# **设备管理云服务RPS端企业管理员指南\_ 3.7.0.1**

# 内容

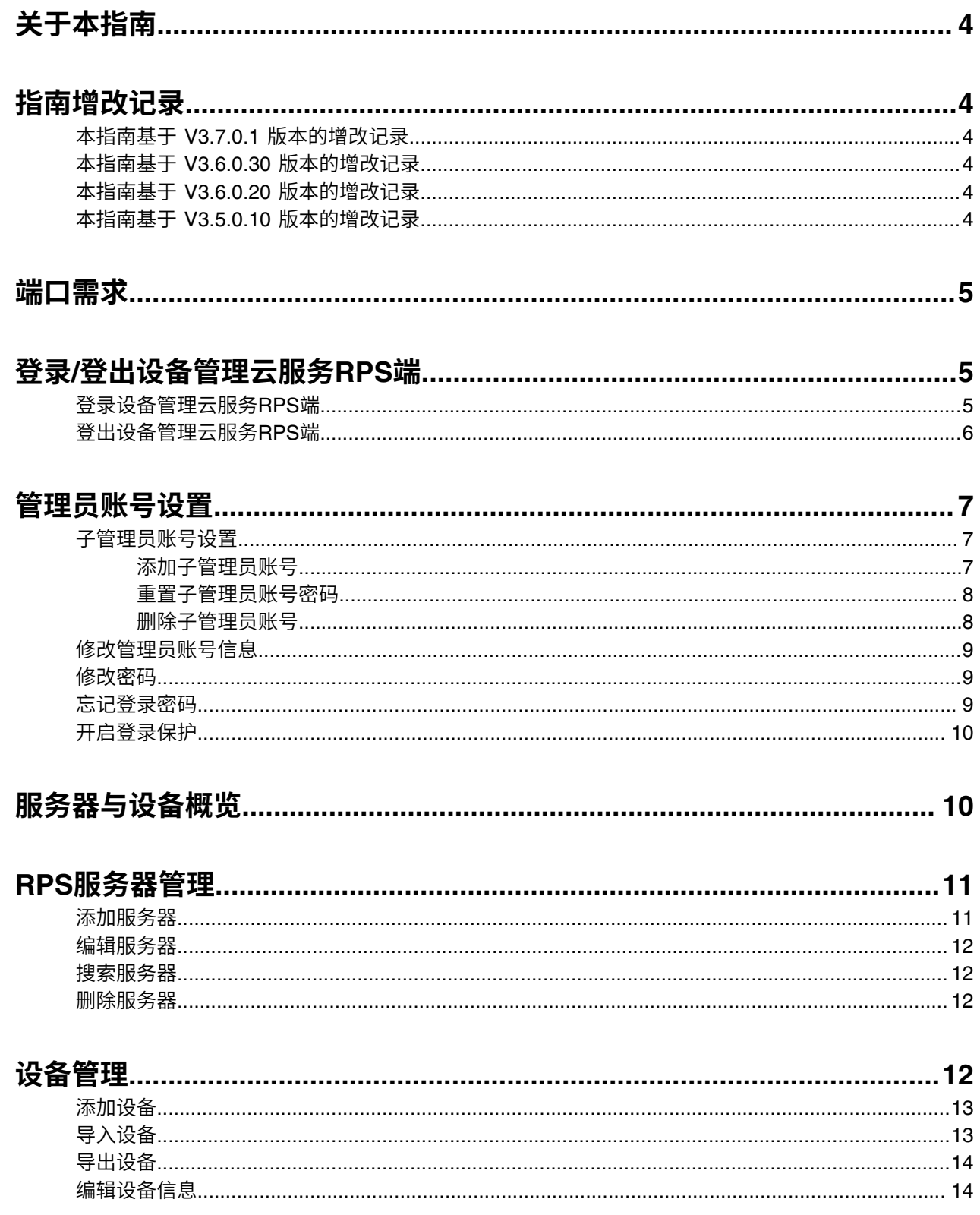

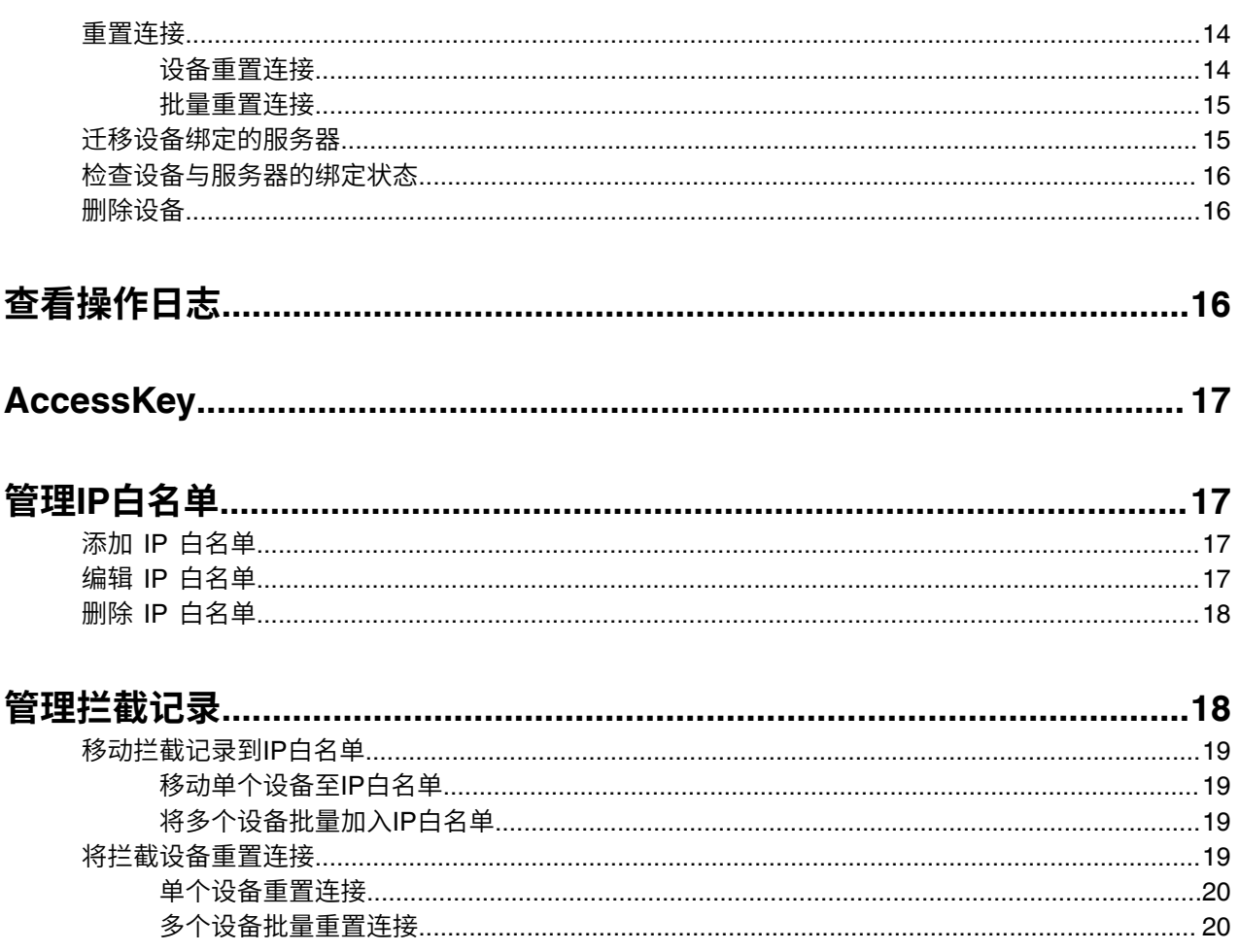

# <span id="page-3-0"></span>**关于本指南**

设备管理云服务平台整合了RPS的功能,支持在设备管理云服务RPS管理端添加服务器与设备,设备首次上 电后,通过RPS重定向⾃动获取相关配置。

本指南主要介绍企业管理员在使用亿联设备管理云服务RPS端管理设备的相关操作。

E **注:** 如果你是旧的RPS⽤⼾,旧的RPS平台的数据也会被迁移到设备管理平台RPS管理端。

# <span id="page-3-1"></span>**指南增改记录**

- 本指南基于 V3.7.0.1 [版本的增改记录](#page-3-2)
- 本指南基于 V3.6.0.30 [版本的增改记录](#page-3-3)
- 本指南基于 V3.6.0.20 [版本的增改记录](#page-3-4)
- 本指南基于 V3.5.0.10 [版本的增改记录](#page-3-5)

## <span id="page-3-2"></span>**本指南基于 V3.7.0.1 版本的增改记录**

从 3.7 版本开始, 提供全新的UI以带来更好的用户体验。

### <span id="page-3-3"></span>**本指南基于 V3.6.0.30 版本的增改记录**

本版本新增以下章节:

• [开启登录保护](#page-9-0)

本版本更新以下章节:

• [登录设备管理云服务](#page-4-2)RPS端

### <span id="page-3-4"></span>**本指南基于 V3.6.0.20 版本的增改记录**

本版本新增以下章节:

• [端⼝需求](#page-4-0)

## <span id="page-3-5"></span>**本指南基于 V3.5.0.10 版本的增改记录**

本版本新增以下章节:

- 管理IP[⽩名单](#page-16-1)
- [管理拦截记录](#page-17-1)

本版本更新以下章节:

• [设备管理](#page-11-3)

# <span id="page-4-0"></span>端口需求

设备管理云服务RPS端需要开放两个端口: 443和8443。我们建议你不要修改这些端口。

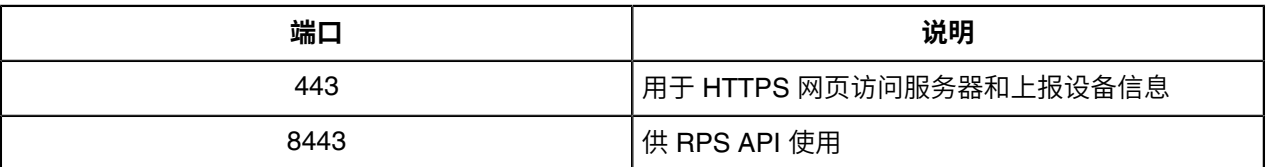

# <span id="page-4-1"></span>**登录/登出设备管理云服务RPS端**

- [登录设备管理云服务](#page-4-2)RPS端
- [登出设备管理云服务](#page-5-0)RPS端

### <span id="page-4-2"></span>**登录设备管理云服务RPS端**

设备管理云服务RPS端的帐号由上级渠道开通,登录的用户名与密码在邮件中获取。

- 1. 在浏览器中在地址栏中输入设备管理平台地址,然后按Enter键。
- 2. 可选: 在页面的右上角切换语言。
- **3.** 输⼊⽤⼾名和密码,点击**登录**。

4. 如果[开启登录保护](#page-9-0), 需要进行二次身份验证, 请参阅开启登录保护 。

如果已启用虚拟MFA校验,页面提示如下:

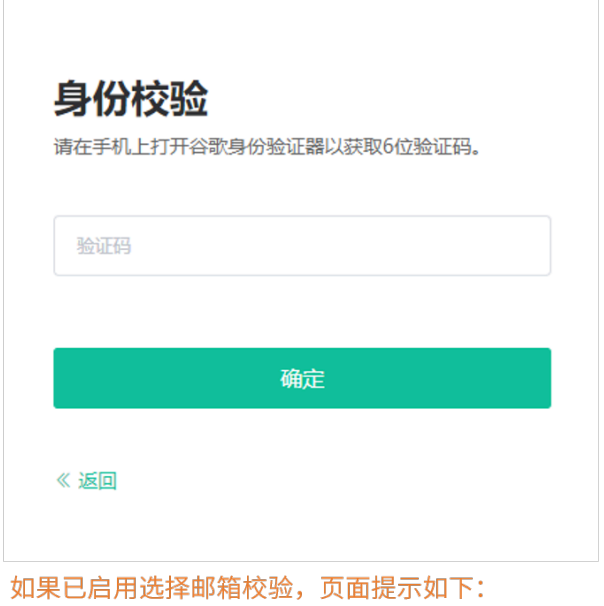

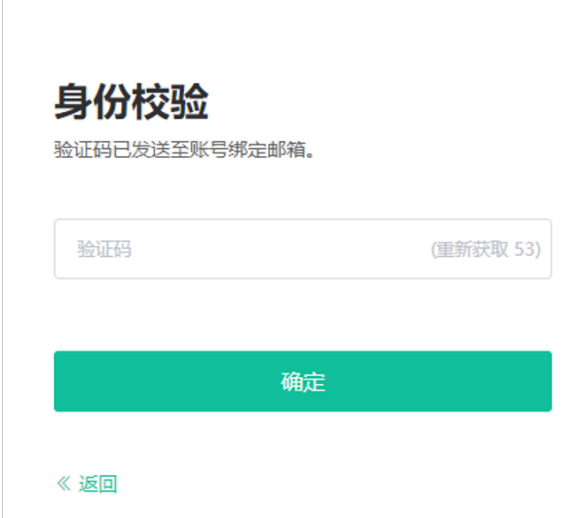

### <span id="page-5-0"></span>**登出设备管理云服务RPS端**

如果想使用其他帐号登录设备管理平台,需要先登出当前帐号。另外,如果你在任意页面闲置时间超过30分 钟,将自动登出当前账号,并退回到登录页面。

### **过程**

点击页面右上角的图标 ,点击**退出登录**。 你将退出当前帐号并回到登录页面。

# <span id="page-6-0"></span>**管理员账号设置**

本章介绍管理员帐号基本设置。

- [⼦管理员账号设置](#page-6-1)
- [修改管理员账号信息](#page-8-0)
- [修改密码](#page-8-1)
- [忘记登录密码](#page-8-2)
- [开启登录保护](#page-9-0)

### <span id="page-6-1"></span>**⼦管理员账号设置**

你可以设置RPS⼦管理员,并为⼦管理员分配不同的功能管理权限和数据权限。

- 添加子管理员账号
- [重置⼦管理员账号密码](#page-7-0)
- 删除子管理员账号

### <span id="page-6-2"></span>**添加⼦管理员账号**

#### **过程**

- **1.** 点击**系统设置** > **⼦账号管理**。
- **2.** 点击**添加**。
- **3.** 输⼊⼦账号邮箱及联系信息。

#### 账号信息

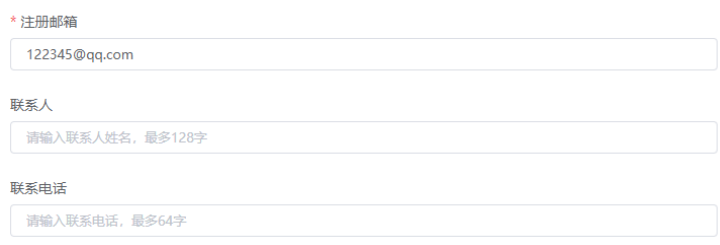

4. 在功能权限框中勾选相应的功能模块,为子账号开启对应的功能权限。

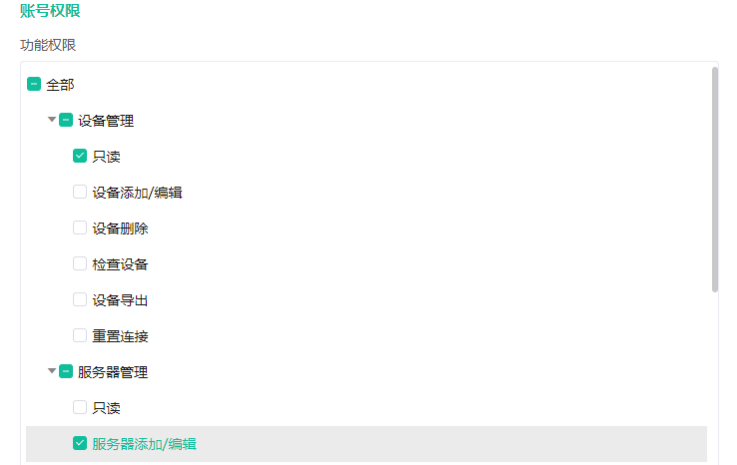

5. 在数据权限框中勾选相应的服务器,为子账号分配管理的服务器及绑定的设备。

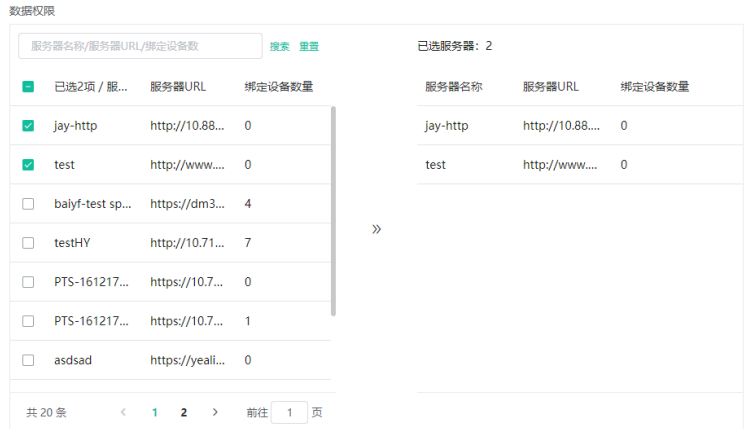

**6.** 点击**保存**。

#### **结果**

子账号邮箱将收到账号信息。

### <span id="page-7-0"></span>**重置⼦管理员账号密码**

### **过程**

- **1.** 点击**系统设置** > **⼦账号管理**。
- 2. 点击要重置的子账号对应的6。 系统自动向子管理员的邮箱发送重置后的密码。

### <span id="page-7-1"></span>**删除⼦管理员账号**

- **1.** 点击**系统管理** > **⼦账号管理**。
- **2.** 勾选要删除的⼦管理员账号。
- **3.** 点击**删除**。
- **4.** 根据提⽰点击**确定**。

### <span id="page-8-0"></span>**修改管理员账号信息**

你可以编辑帐户的相关信息,如帐户的联系人,手机号和所属国家,以便上级联系。管理员邮箱主要用来接 收帐户相关信息与告警信息。如果需要更改注册邮箱,请联系上级。

**过程**

**1.**

点击页面右上角的图标<br> **, 点击帐户设置**。

- **2.** 在对应区域编辑帐号相关信息。
- **3.** 点击**保存**。

### <span id="page-8-1"></span>**修改密码**

为了保证帐号的安全性,建议你定期修改密码。

**过程**

**1.**

点击页面右上角的图标 ,点击**帐户设置**。

**2.** 在帐号密码右边,点击**修改**。

- **3.** 输⼊**旧密码**,**新密码**和**确认密码**。
- **4.** 点击**修改**。

### <span id="page-8-2"></span>**忘记登录密码**

如果你忘记了密码,你可以通过邮箱重置密码。

- **1.** 在登录⻚⾯点击**忘记密码**。
- **2.** 在对应的区域输⼊邮箱和验证码。
- **3.** 点击**确定**。
- **4.** 根据弹框提⽰,再次点击**确定**。
- 5. 10分钟内登录到邮箱, 点击重置密码链接, 并根据提示重置密码。

## <span id="page-9-0"></span>**开启登录保护**

单一的账号和密码身份验证,密码容易被暴力破解, YMCS支持多因子身份认证, 用户需要通过两种认证 后,才能得到授权,登录YMCS。

### **过程**

- **1.** 点击⻚⾯右上⻆的图标 ,点击**帐⼾设置**。 **2.** 在**登录保护**区域,点击**编辑**。 登陆保护 **0 关闭** ○ 邮箱校验 ○ 虚拟MFA校验 \* 开启登录保护后, 登录时需要进行二次身份校验 取消
- 3. 选择虚拟MFA校验或邮箱校验, 根据提示进行操作, 完成开启。 页面提示"登录过期,请重新登录",你需要使用新的验证方式完成登录。

# <span id="page-9-1"></span>**服务器与设备概览**

设备管理平台RPS管理端主页显示所有的设备与服务器总数,如下:

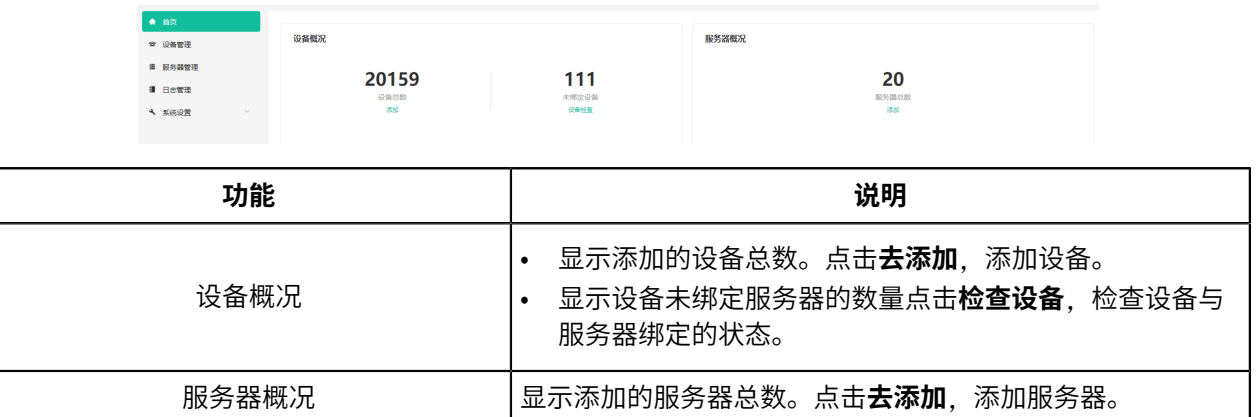

# <span id="page-10-0"></span>**RPS服务器管理**

- [添加服务器](#page-10-1)
- [编辑服务器](#page-11-0)
- [搜索服务器](#page-11-1)
- [删除服务器](#page-11-2)

## <span id="page-10-1"></span>**添加服务器**

### **过程**

- **1.** 点击**服务器管理** > **添加服务器**。
- **2.** 设置参数并保存。

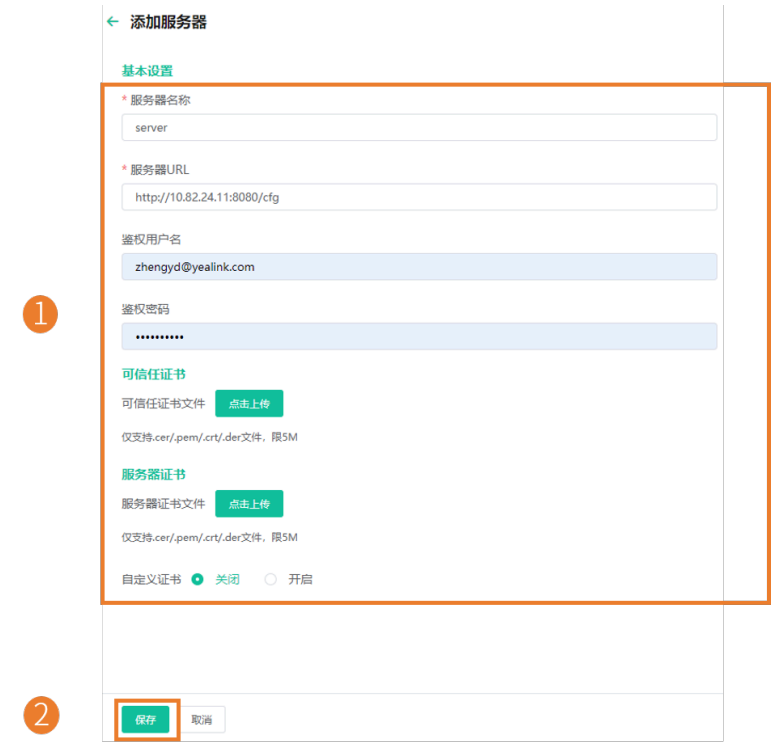

#### $\equiv$ **注:**

- 如果话机需要验证服务器且需要自定义证书,上传可信任证书文件。
- 如果服务器需要验证话机且需要自定义证书,上传服务器证书文件。
- 如果服务器需要话机发送自定义的服务器证书,打开**自定义证书**开关。默认关闭,话机发送默 认证书进行验证。

## <span id="page-11-0"></span>**编辑服务器**

### **过程**

- **1.** 点击**服务器管理**。
- **2.**
	- 在相应的服务器右边,点击 $\frac{\mathscr{L}}{\mathscr{L}}$ 。
- **3.** 编辑参数并保存。

## <span id="page-11-1"></span>**搜索服务器**

你可以在通过直接输⼊服务器名称或URL搜索服务器。

### **过程**

- **1.** 点击**服务器管理**。
- 2. 在搜索框中,输入服务器名称或URL。
- **3.** 点击**搜索**。 搜索结果将显示在服务器列表中。

## <span id="page-11-2"></span>**删除服务器**

#### **过程**

- **1.** 点击**服务器管理**。
- **2.** 勾选相应的服务器,点击**删除**。
- **3.** 根据提⽰点击**确定**。

# <span id="page-11-3"></span>**设备管理**

- [添加设备](#page-12-0)
- [导⼊设备](#page-12-1)
- [导出设备](#page-13-0)
- [编辑设备信息](#page-13-1)
- [重置连接](#page-13-2)
- [迁移设备绑定的服务器](#page-14-1)
- [检查设备与服务器的绑定状态](#page-15-0)
- [删除设备](#page-15-1)

## <span id="page-12-0"></span>**添加设备**

在添加设备时,如果选择了服务器并输入设备唯一对应的URL(该URL与该服务器对应URL不同),则RPS平 台将根据添加设备时输入的唯一URL执行重定向;如果你没有填写唯一的URL,则重定向时执行服务器对应 的URL。

### **过程**

- **1.** 点击**设备管理** > **添加**。
- **2.** 设置参数并保存。

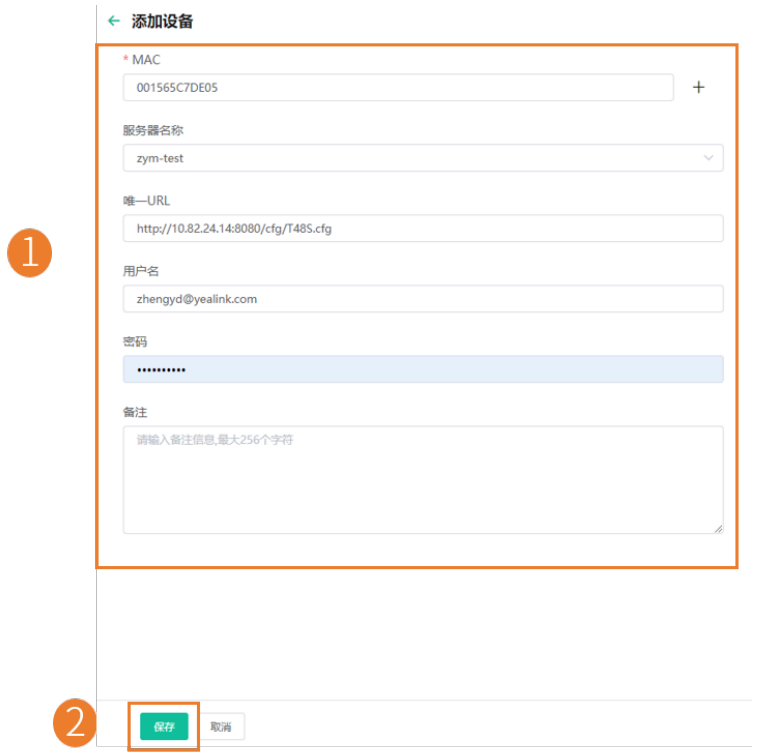

如果输入MAC后,弹框提醒你的MAC已被其他企业添加使用,请确认你的MAC地址,如有需要根据页面提 示进行申诉。

# <span id="page-12-1"></span>**导⼊设备**

如果你想快速添加多个设备,你可以批量导入设备。你需要先下载模板,批量添加设备后,将文件导 ⼊YMCS。

### **过程**

点击**设备管理** > **导⼊**。

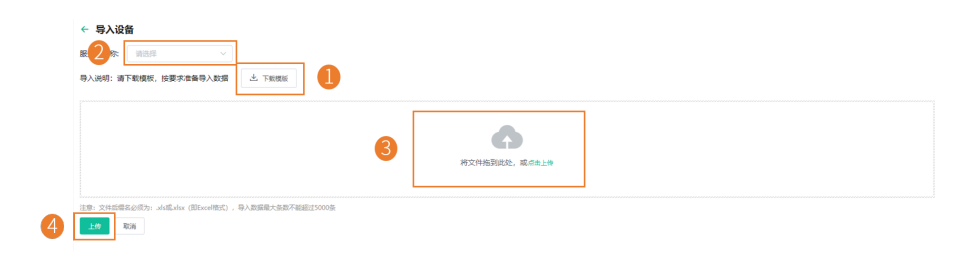

## <span id="page-13-0"></span>**导出设备**

你可以批量导出设备信息,用来检查存货、出货、备份设备信息等。若设备已绑定服务器信息,即表示已出 货,反之未出货。

#### **过程**

- **1.** 点击**设备管理**。
- 2. 在页面右上角, 点击导出。将文件保存在本地。

## <span id="page-13-1"></span>**编辑设备信息**

你可以修改设备指定的服务器和URL。

#### **过程**

- **1.** 点击**设备管理**。
- **2.** 在相应的设备右边,点击 $\frac{\mathscr{L}}{\mathscr{L}}$ 。
- **3.** 编辑参数并保存。

### <span id="page-13-2"></span>**重置连接**

你可以选择设备进⾏重置连接,也可以设置批量重置连接。

- [设备重置连接](#page-13-3)
- [批量重置连接](#page-14-0)

### <span id="page-13-3"></span>**设备重置连接**

#### **过程**

**1.** 点击**设备管理**,选中设备,点击**重置连接**。

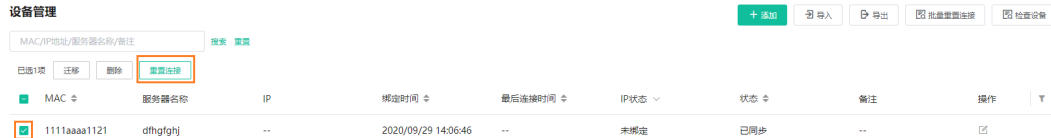

**2.** 点击**确定**,确认重置连接。

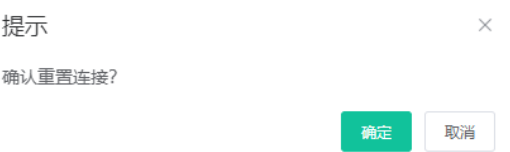

### <span id="page-14-0"></span>**批量重置连接**

如果你想快速设置多个设备的重置连接,你可以设置批量重置。你需要先下载模板,批量添加设备后,将文 件导⼊设备管理平台。

#### **过程**

#### **1.** 点击**设备管理**。

2. 点击页面右上方的批量重置连接→导入重置。

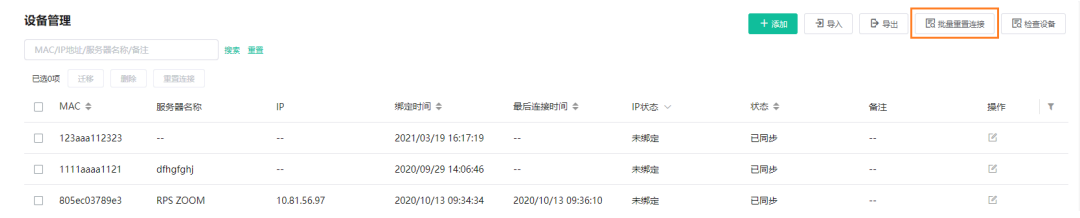

3. 在导入设置界面, 点击下载模板, 在模板中添加设备信息, 上传到设备管理平台。

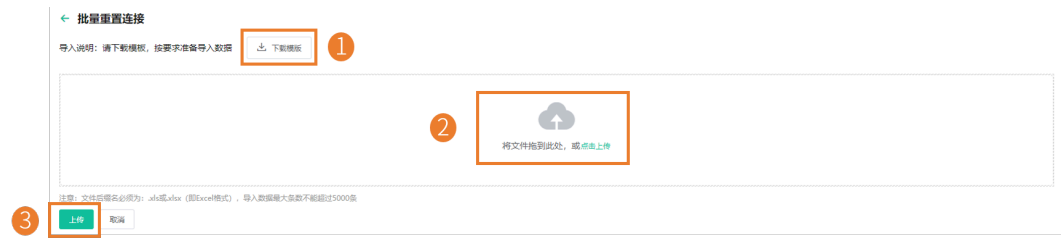

### <span id="page-14-1"></span>**迁移设备绑定的服务器**

你可以将单台设备或多台设备⼀次性迁移到其他服务器。

- **1.** 点击**设备管理**。
- **2.** 勾选要迁移的设备。
- **3.** 点击**迁移**。
- **4.** 在弹框中选择迁移的⽬标服务器。
- **5.** 点击**保存**。

## <span id="page-15-0"></span>**检查设备与服务器的绑定状态**

### **关于此任务**

你可以检查设备绑定状态,包含以下四种状态:

- 已绑定: MAC 地址权限属于企业且已经成功绑定服务器。
- 未绑定:MAC 地址权限属于企业,但未绑定服务器。
- MAC 地址已经被别的账户绑定。
- 查询失败:未添加到YMCS或不存在等。

#### **过程**

点击**设备管理** > **检查设备**。

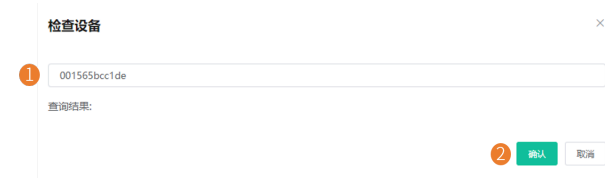

#### **结果**

管理平台即可显⽰设备绑定状态。

如果输入 MAC 后, 结果显示 MAC 已被绑定, 请确认你的 MAC 地址, 如有需要请到亿联 Ticket [\(https://](https://ticket.yealink.com/) [ticket.yealink.com/\)](https://ticket.yealink.com/) 进行申诉。

## <span id="page-15-1"></span>**删除设备**

**过程**

- **1.** 点击**设备管理**。
- **2.** 勾选要删除的设备。
- **3.** 点击**删除**。
- **4.** 根据提⽰点击**确定**。

# <span id="page-15-2"></span>**查看操作⽇志**

任何人(企业管理员或上级)在平台上的操作都会记录在操作日志中。你可以查看这些操作记录。

- **1.** 点击**⽇志管理**。
- 2. 你可以通过筛选时间, 输入用户名/IP来筛选需要查看的操作日志。

 $\times$ 

取消

确定

# <span id="page-16-0"></span>**AccessKey**

RPS端设备管理平台提供开放性接口供第三方系统集成,你需要申请accesskey,用于第三方调 ⽤OpenAPI鉴权。

### **过程**

- **1.** 点击**系统设置** > **API服务**。
- **2.** 点击**获取**。

# <span id="page-16-1"></span>**管理IP⽩名单**

设备发送RPS请求时,服务器会对其进行身份验证,如果设备的IP被加入白名单,服务器将信任该设备。

- 添加 IP 白名单
- 编辑 IP 白名单
- 删除 IP 白名单

## <span id="page-16-2"></span>**添加 IP ⽩名单**

#### **过程**

**1.** 点击**系统设置** > **IP⽩名单** > **添加**。

添加IP白名单

**2.** 设置 IP 并保存。

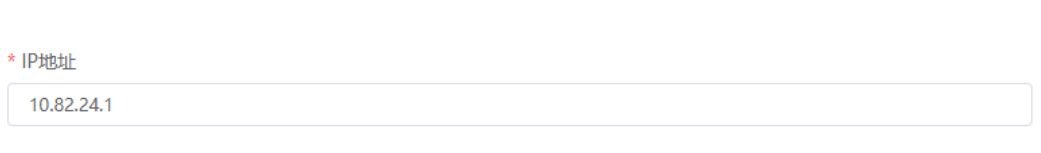

### <span id="page-16-3"></span>编辑 IP 白名单

- **1.** 点击**系统设置** > **IP⽩名单**。
- 2. 在需要编辑的条目右侧点击

### **3.** 编辑参数并保存。

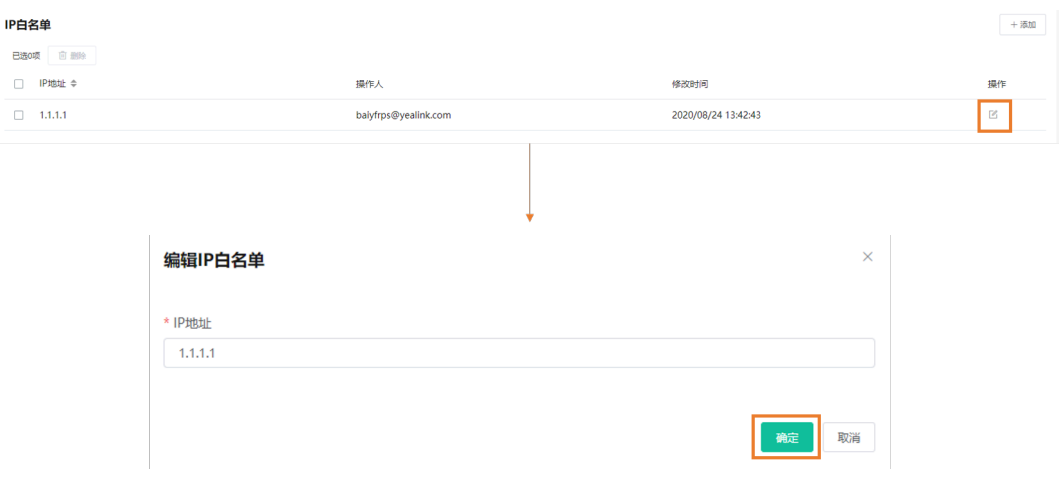

## <span id="page-17-0"></span>**删除 IP ⽩名单**

### **过程**

- **1.** 点击**系统设置** > **IP⽩名单**。
- **2.** 选中需要删除的条⽬,点击**删除**。
- **3.** 点击**确定**,确认删除。

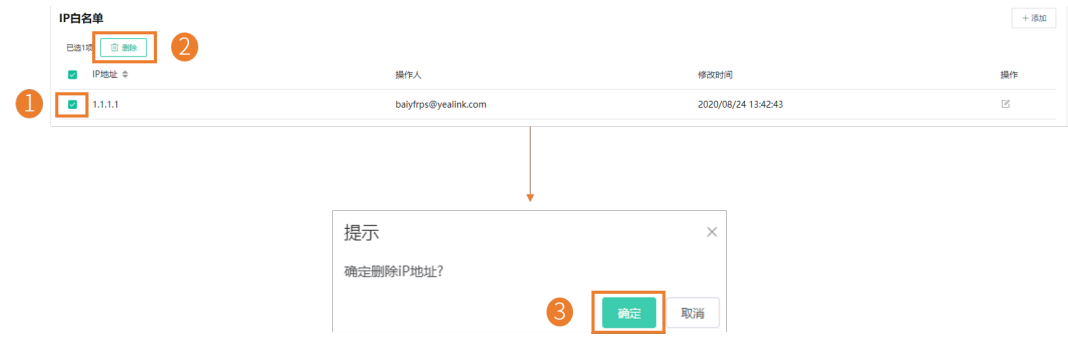

# <span id="page-17-1"></span>**管理拦截记录**

非白名单里的设备,在服务器校验身份失败后,会出现在拦截记录里,你可以在拦截记录中进行查看和设 置。你可以将被拦截的设备加⼊IP⽩名单或重置设备连接。重置设备连接后,服务器将信任该设备⼀次。

- [移动拦截记录到](#page-18-0)IP白名单
- [将拦截设备重置连接](#page-18-3)

## <span id="page-18-0"></span>**移动拦截记录到IP⽩名单**

在拦截记录里,你可以将单个设备移至IP白名单,也可以将多个设备批量移至IP白名单。

- 移动单个设备至IP白名单
- 将多个设备批量加入IP白名单

### <span id="page-18-1"></span>**移动单个设备⾄IP⽩名单**

### **过程**

- **1.** 点击**系统设置**→ **拦截记录**。
- 2. 选中需要移动的设备,点击设备右侧的<sup>4</sup>。
- 3. 点击确定, 加入IP白名单。

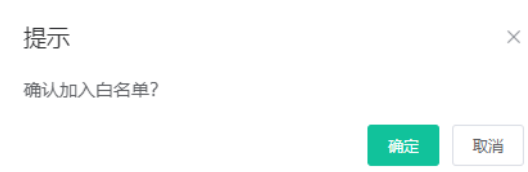

### <span id="page-18-2"></span>**将多个设备批量加⼊IP⽩名单**

#### **过程**

**1.** 点击**系统设置**→ **拦截记录**。

 $+444227$ 

2. 选中需要移动的设备, 点击全部加入白名单。

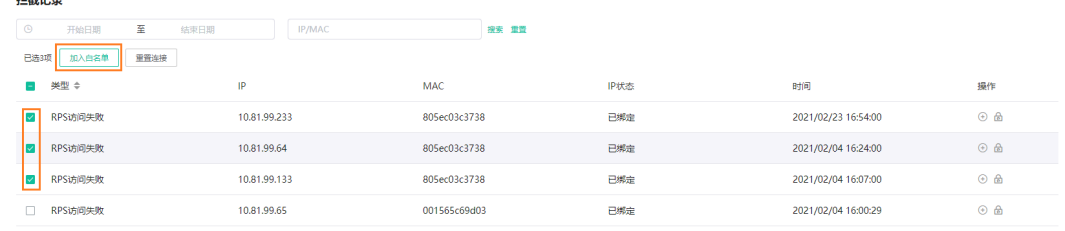

#### **3.** 点击**确定**。

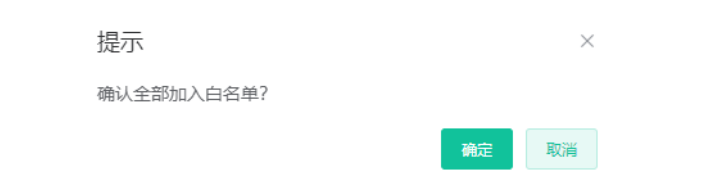

## <span id="page-18-3"></span>**将拦截设备重置连接**

在拦截记录⾥,你可以将单个设备重置连接,也可以将多个设备批量重置连接。

- [单个设备重置连接](#page-19-0)
- [多个设备批量重置连接](#page-19-1)

### <span id="page-19-0"></span>**单个设备重置连接**

### **过程**

- **1.** 点击**系统管理**→ **拦截记录**。
- 2. 点击设备右侧的 6
- **3.** 点击**确定**,为设备重置连接。

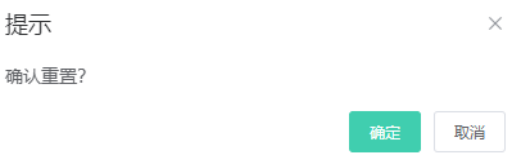

### <span id="page-19-1"></span>**多个设备批量重置连接**

### **过程**

- **1.** 点击**系统管理**→ **拦截记录**。
- **2.** 选中需要重置连接的设备,点击**重置全部连接**。

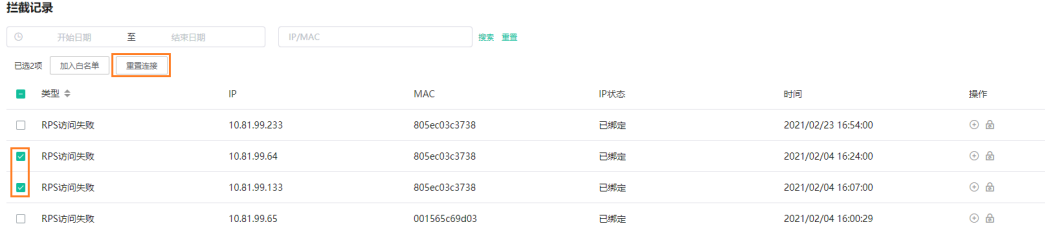

**3.** 点击**确定**,重置全部连接。

提示

确认全部已选进行重置?

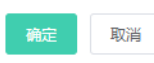

 $\times$